# **Treasures of Russia Help**

- General Instructions
- Main menu
- Music & Arts Mode
- Book Mode Contents
- **Book Mode**
- Topics Mode Video Clips Mode
  - ▶ <u>Map Mode</u>
- Time Line Mode
- ToolBox
- **Links Window**
- Full Image Mode
- System Menu

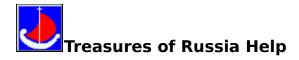

## **General Instructions**

To use "Treasures of Russia" you click buttons, pictures, and highlighted text.

As a rule your mouse pointer changes from the arrow to the pointing hand when it is over a place that you can click (a hot spot). The only exceptions are the  $\underline{\text{Toolbox}}$  buttons and the  $\underline{\text{System menu}}$ .

There can be text hot spots (a word or phrase) and picture hot spots (a picture or part of a picture). Text hot spots are usually displayed in a different color than the surrounding text (see <a href="Book Mode">Book Mode</a>).

Clicking hot spots can bring up pop-up windows. Pop-ups are displayed over other windows. To remove the pop-up, click anywhere outside of the pop-up or press the ESC key.

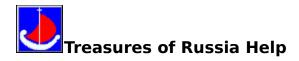

# System menu

After starting "Treasures of Russia" the system menu is not visible. To see it click the System Menu button in the <u>Toolbox</u>.

"Treasures of Russia" system menu contains the following menu items:

File

Fdit

**Bookmark** 

Language

Help

The File menu contains these commands:

- Print Topic prints the displayed topic (assuming you have a printer installed and turned on).
- Print Setup displays a dialog box in which you can change printer settings before printing.
  - Exit closes "Treasures of Russia".

The **Edit** menu contains these commands:

- Copy places a copy of the displayed topic in a dialog box where you can select text to copy to the Clipboard.
- Annotate displays a dialog box in which you can attach your own notes to the current topic. After annotating a topic, you will see a paper clip icon to the left of the topic heading. To view an annotation click the paper clip icon.

The **Bookmark** menu contains these commands:

- Define displays a dialog box in which you can add a bookmark to the current topic or delete an existing bookmark. After placing a bookmark at a topic, you can quickly display that topic from the Bookmark menu.
- More appears only when more than nine bookmarks have been added to the Bookmark menu. Displays a dialog box in which you can select a bookmark.

The **Language** menu contains these commands:

- English starts English version of "Treasures of Russia"
- Russian starts Russian version of "Treasures of Russia"

The **Help** menu contains the following items:

- Contents
- About Authors
- About Viewer

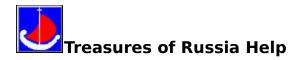

## Main Menu

The Main Menu consists of six pictures presenting six main modes of the program:

**Music & Arts** 

**Book** 

**Topics** 

**Video Clips** 

**Maps** 

**Time Line** 

By clicking the appropriate picture you will invoke the desired mode.

When you first enter the Main Menu there is a <u>Toolbox</u> icon in the left bottom part of the screen. Toolbox buttons are necessary for you for navigating in the title. We recommend you to open the icon by clicking twice.

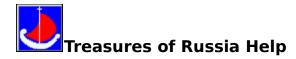

## **Toolbox**

On the bottom left part of the screen there is the Toolbox icon. It can be opened by clicking twice.

The Toolbox consists of fourteen buttons:

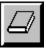

Book - jumping to the Book mode contents.

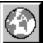

Map - jumping to the Map mode.

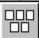

Topics - jumping to the Topics mode.

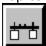

Time Line - jumping to the <u>Time Line mode</u>.

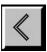

Previous - displaying the previous topic in the series (if any).

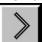

Next - displaying the next topic in the series (if any).

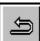

Back - retracing previous steps backwards.

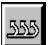

History - displaying a list of the last 40 topics you have viewed. Double-click any topic title to redisplay the topic.

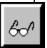

Search by keywords - searching chapters by a keyword. This command displays the list of keywords. You can select a word from the list, and then display a chapter that contains information related to that word.

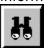

Full-Text Search - searching chapters containing a particular word or combination of words.

This feature not only takes you to the topic found, but highlights the word or words found by

the search. You can use search operators such as AND, OR, NOT and NEAR to further narrow your search.

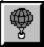

Up - jumping to the higher topic in the hierarchy (if any).

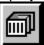

Main Menu - jumping to the Main menu.

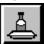

System Menu - turning on/off the System menu.

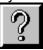

Help - displaying the Help.

If you don't want to see the opened Toolbox you can close it by clicking twice to the blue caption of the Toolbox.

If you want to move the Toolbox you can do it by positioning the pointer on the Toolbox caption, pressing the left mouse's button, moving the Toolbox to the desired place and releasing the mouse button.

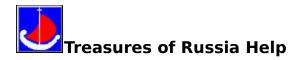

## **Links Window**

After clicking small images in different modes the Links window will appear on the screen. This window contains a small image (by clicking the small image you jump to the <u>Full Image Mode</u>) and the four buttons:

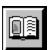

Book

By clicking the Book button you go to the chapter of the Book Mode related to the small image.

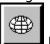

Map

By clicking the Map button you go to the map related to the small image.

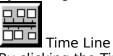

By clicking the Time Line button you go to the <u>time line</u> screen related to the current image.

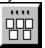

Topic

By clicking the Topic button you go to the <u>Topics Mode</u> screen related to the current image. The pointer doesn't change to the pointing hand when it is over an inactive button.

### See Also

Toolbox

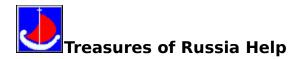

# **Music & Art Mode**

The menu of this mode consists of the six pictures representing six music works which are accompanied by images.

By clicking the appropriate picture you will open the desired music work. After finishing music the mode's menu appears.

To stop the music and to return to the Music & Art mode's menu you should press any button.

## See Also

**Book Mode** 

Topics Mode

Video Clips Mode

Map Mode

Time Line Mode

**Toolbox** 

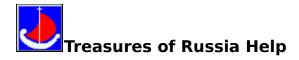

### **Book Mode Contents**

After entering the Book Mode from the Main Menu or by pressing Book button in the ToolBox the Book Mode Contents screen appears. It consists of six images, where each image represents a part of the book, with main parts in the upper row: Ancient Russian Art, 18th Century Art, 19th and early 20th Century Art; and auxiliary parts in the lower row: Images, Artists, Index.

After clicking these images the contents of the corresponding part of the book appear. Contents of the main parts of the book are organized in a single browse sequence. So you can browse all main text contents using Previous and Next buttons of the <u>Toolbox</u>.

In all parts of the book the screen consists of two panels: text panel and illustration panel.

For instructions about working with main parts of the book see Book Mode.

When you invoke Images time periods appear on the illustration panel. After clicking any time period the list of corresponding art works displays on the text panel. To see an art work in the <u>Full Image Mode</u> you must click the appropriate line in the list.

When you invoke Artists the alphabet appears on the illustration panel and the list of artists in alphabetical order - on the text panel. After clicking any letter in the alphabet the list of the artists whose names begin with the letter displays on the text panel. To display an article about an artist you must click the appropriate name in the list.

When you invoke Index the alphabet appears on the illustration panel and the list of keywords in alphabetical order - on the text panel. Clicking any letter in the alphabet displays the list of the keywords beginning with the letter on the text panel. The result of clicking a keyword depends on the type of reference (see <u>Book Mode</u>).

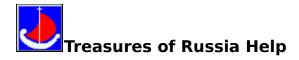

## **Book Mode**

In the Book Mode the screen consists of two panels: the text panel and the illustration panel.

There can be three types of hot spots in the text panel:

- dark yellow reference is the image reference and it is used for invoking a new illustration image to the screen;
- green dot underlined reference is the reference to a text in a pop-up window. It's displayed over the current window. To remove the pop-up window click anywhere outside of the pop-up or press the ESC key;
- dark red reference is the reference to another chapter accompanied by illustration.

After clicking an image (if it is active) on the illustration panel the <u>Links window</u> appears.

All chapters of the main text describing art works are organized in a single browse sequence. So you can browse all these chapters using Previous and Next buttons of the Toolbox.

While reading chapters of the main text use Up button of the Toolbox for jumping to the appropriate contents.

Contents of the main parts of the book are organized in a single browse sequence. So you can browse all main text contents using Previous and Next buttons of the <u>Toolbox</u>.

#### See Also

Book Mode Contents

Music & Art Mode

Topics Mode

Video Clips Mode

Map Mode

Time Line Mode

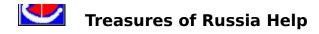

# **Topics Mode**

In this mode all program images are divided by pictorial type into six broad categories, each of which is then subdivided.

You can browse all screens with the same level of the hierarchy using Previous and Next buttons of the  $\underline{\text{Toolbox}}$ . Use Up button of the Toolbox for jumping to the higher level of the hierarchy.

After clicking any small images in the lowest level of the hierarchy the <u>Links window</u> appears. To close the Links Window click anywhere outside it.

### See Also

Music & Art Mode

Book Mode

Video Clips Mode

Map Mode

Time Line Mode

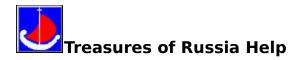

# **Video Clips Mode**

The menu of this mode consists of five pictures representing five video clips. By clicking the appropriate picture you will open the desired video clip. After finishing the video clip click Back button in the <u>Toolbox</u> to return to the mode's menu.

To control a video clip you can use the multimedia controller:

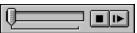

You can use the controller's pointer to restart the video clip at any point.

The right controller's button is used for restarting the video clip if it is currently stopped or paused, or pausing the video clip if it is currently playing.

The left controller's button is used for stopping playback of the video clip.

### See Also

Music & Art Mode

**Book Mode** 

**Topics Mode** 

Map Mode

Time Line Mode

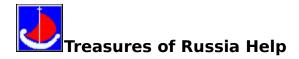

# **Map Mode**

There are three types of icons on the maps: Persons, Arts and Events. The active icons are those on which the mouse pointer changes to the pointing hand.

There is the centuries' line on the bottom of the screen. Clicking any centuries' number displays the appropriate map. All maps are organized in a single browse sequence. So you can browse all maps using Previous and Next buttons of the <u>Toolbox</u>.

By clicking any active person's icon you open a list of persons. Clicking any line in the list displays an article about the appropriate person.

By clicking any active art's icon you open the Links window.

By clicking any active event's icon you open a list of events. Clicking any line in the list displays an article about the event.

To close any window click anywhere outside it.

### See Also

Music & Art Mode

**Book Mode** 

<u>Topics Mode</u>

Video Clips Mode

Time Line Mode

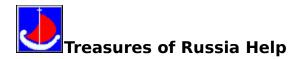

## **Time Line Mode**

There are three rows of small images on the screen in this mode: Arts, People, Events.

There is the centuries' line on the top of the screen. Clicking of any centuries' number displays time line screen for the appropriate century. All time line screens are organized in a single browse sequence. So you can browse time line screens using Previous and Next buttons of the <u>Toolbox</u>.

By clicking an arts image you open the links window.

By clicking a person's or an events' image you invoke to the screen the appropriate information.

To close any window click anywhere outside it.

### See Also

Music & Art Mode
Topics Mode
Video Clips Mode
Map Mode

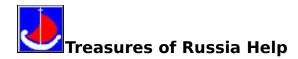

# **Full Image Mode**

Full screen images are displayed in this mode. All full screen images are organized in a browse sequence corresponding with Images part of the book. So you can browse all full screen images using Previous and Next buttons of the <u>Toolbox</u>.

There are additional buttons on the left side of the screen:

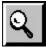

Lens - enlarge any detail of the current image. After clicking the button position the pointer on the lens's handle, press the left mouse's button and move the lens on the desired part of the image. After releasing the mouse button the part of the image into the lens enlarges approximately two times.

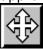

Zoom - enlarges the current image approximately two times. To move the image click the appropriate button of the block. To stop the moving click anywhere. To return from the zoom mode click the central button of the block.

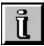

<u>Info - displays full title of the current image.</u>

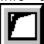

Only Image - removes all but the image from the screen.

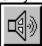

Speech - plays the audio record of the title of the current image.

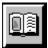

Book - go to the chapter of the book related to the current image.

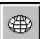

Map - go to the map related to the current image.

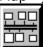

Time Line - go to the time line screen related to the current image.

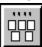

Topics Mode - go to the <u>Topics Mode</u> screen related to the current image.

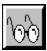

Objects - in some images there is additional information about objects of the image and some fragments of the image can exist as independent images. The pointer changes from the arrow to the feather when it is over a place with additional information and it changes to the catching hand when it is over a fragment existing as independent image.

You can open these fragments or receive additional information by clicking the appropriate parts of the image.

Click this button to see where are such fragments and places with additional information.

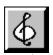

Music - playing music while you see the image. After clicking the button the list of musical works appears. To play the desired music click on the appropriate line of the list. To stop the music click anywhere.

The pointer doesn't change to the pointing hand when it is over an inactive button.

### See Also

Music & Art Mode

Video Clips Mode